# QTmobile かんたん 設定ガイド

## 目 次

#### はじめに

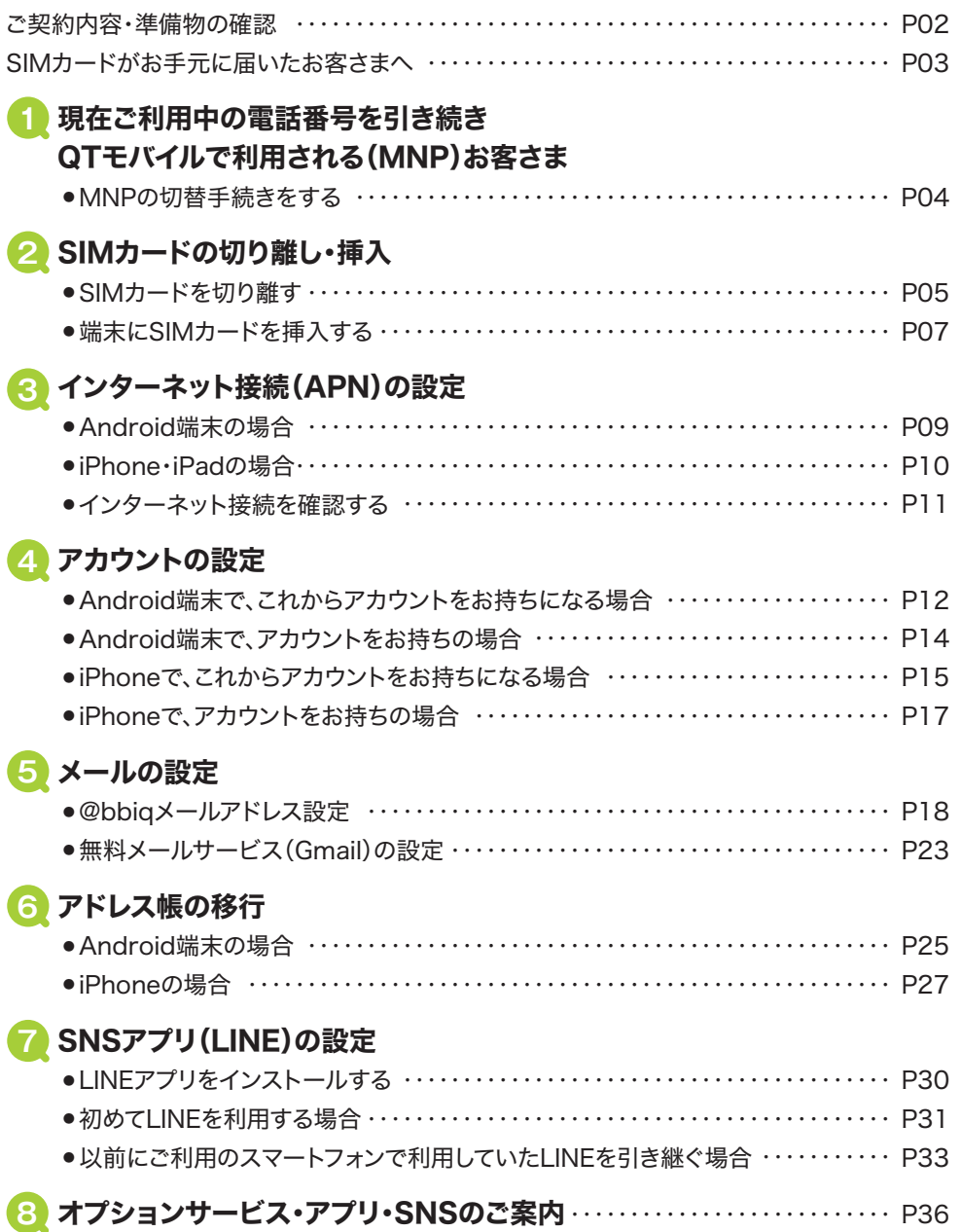

## はじめに

## **Q**T<sub>mobile</sub>

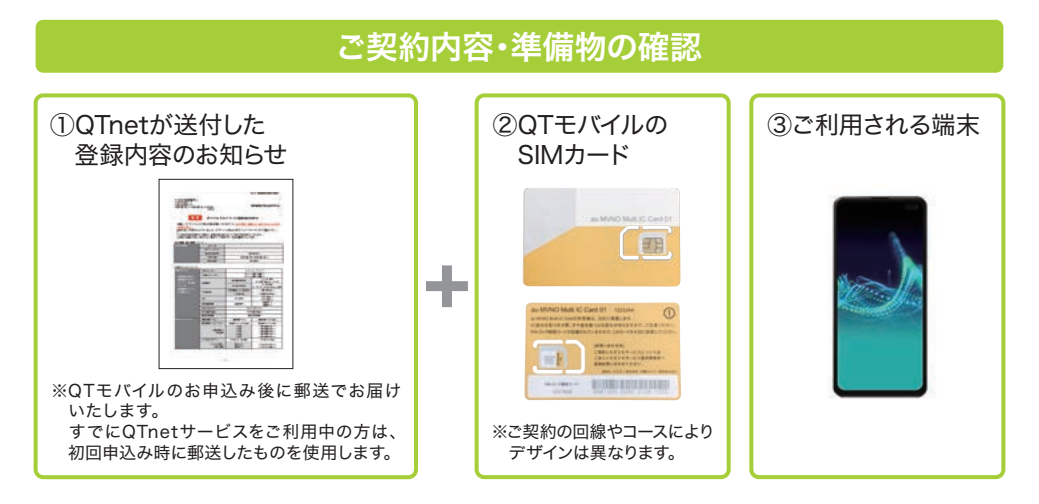

#### ログインID、パスワードを確認

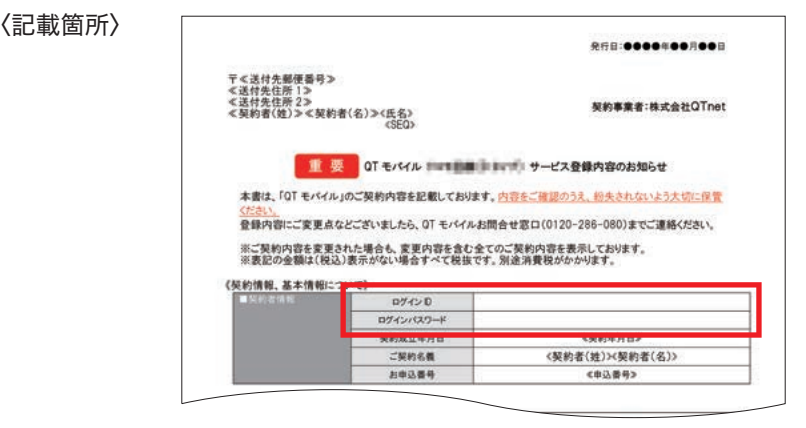

※登録内容のお知らせの記載項目やデザインは、時期によって異なる場合があります。

- ■ログインID、パスワードはQTnet会員専用ページのログインに必要です。なお、ログイン後に お客さまのご希望のものに変更可能です。
- ■ログインID、パスワードをお忘れの方はQTモバイルお問合せ窓口(0120-286-080)ま でご連絡ください。

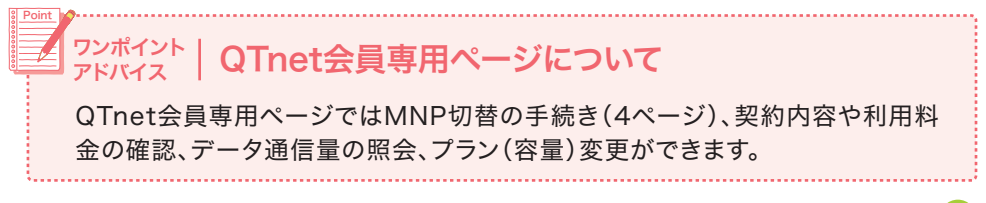

#### SIMカードがお手元に届いたお客さまへ

QTモバイルご利用開始には、A 今お持ちのスマートフォンをそのまま使う場合と、 B 新しいスマートフォンを使う場合で初期設定のステップが異なります。 以下の手順に沿って初期設定を行いましょう。

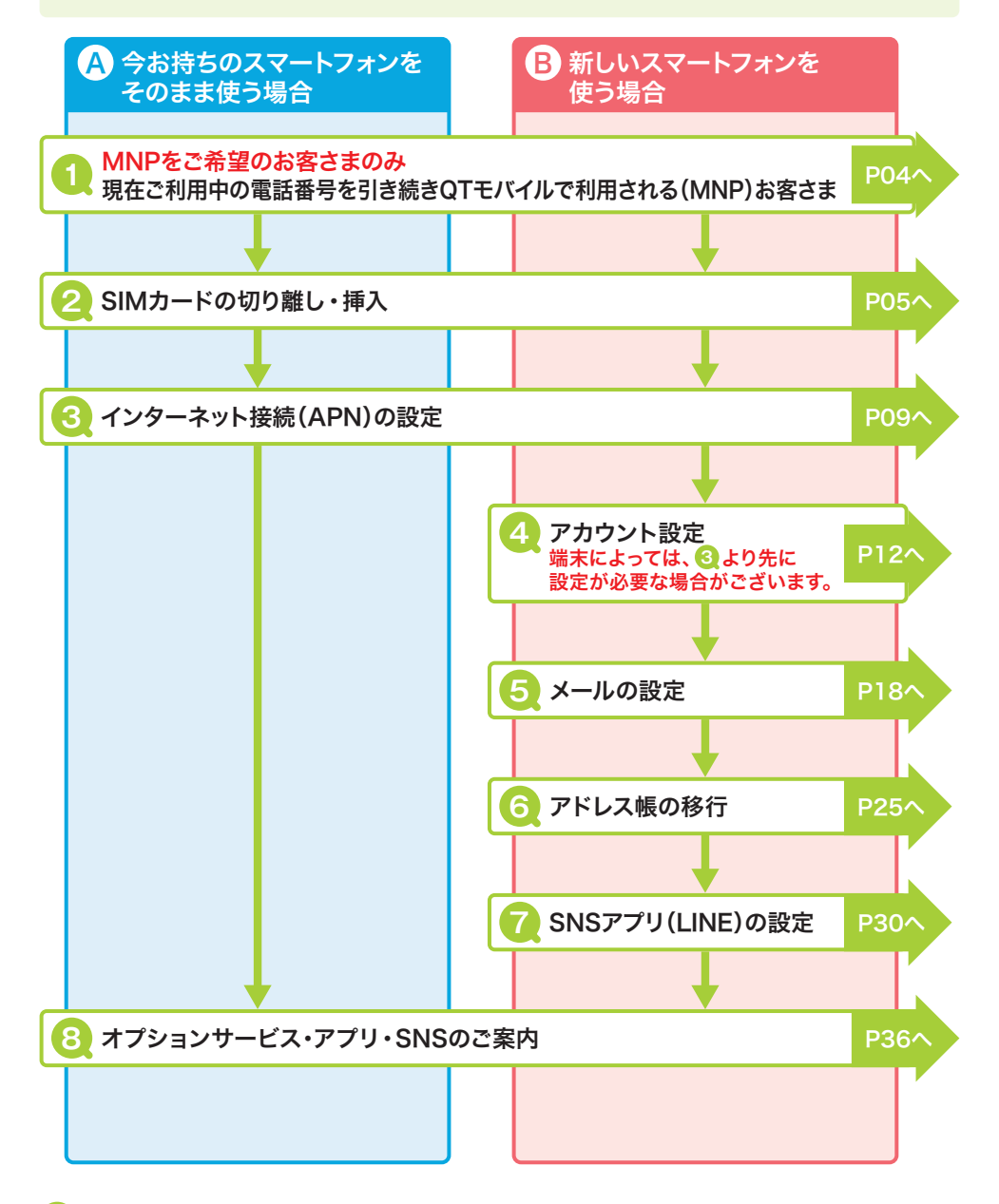

#### 現在ご利用中の電話番号を引き続き QTモバイルで利用される(MNP)お客さま **1**

現在ご利用中の電話番号を引き続きOTモバイルで利用される場合の手続きについて 説明します。

#### MNPの切替手続きをする

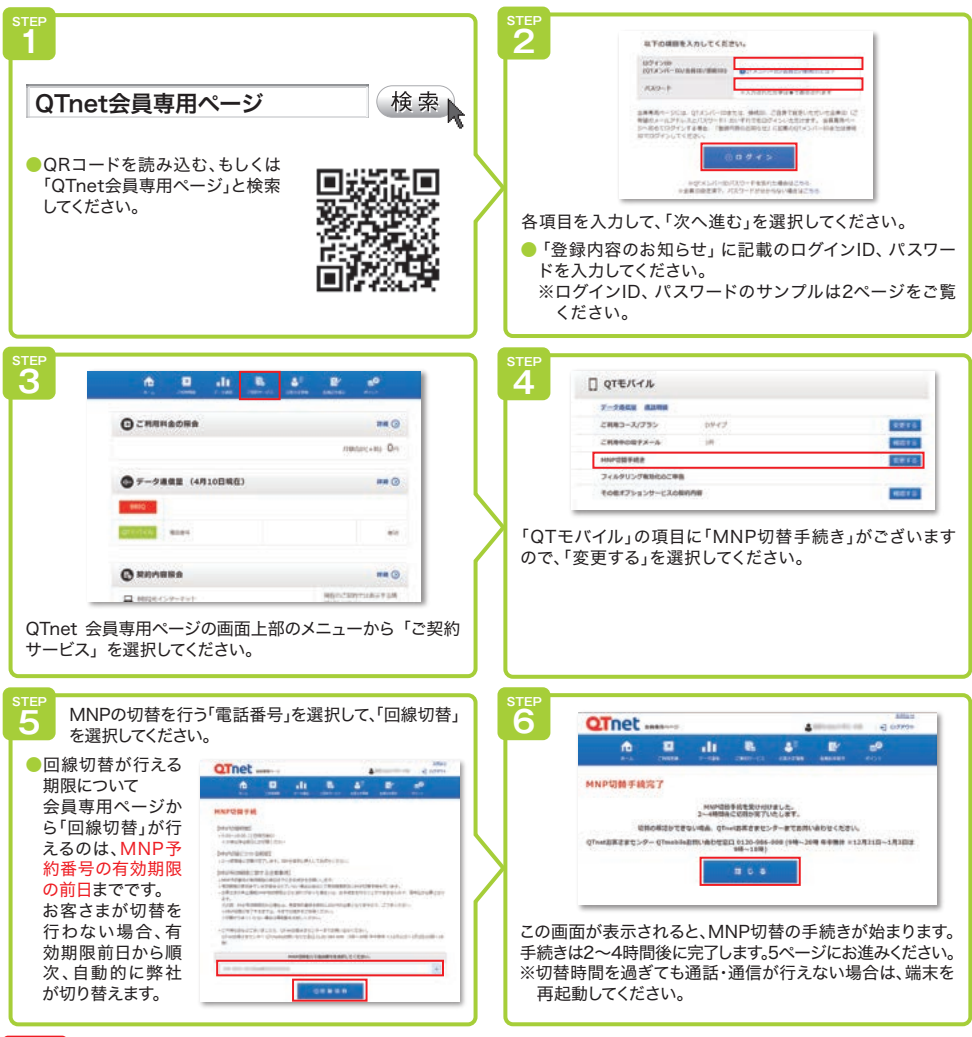

注 意 | MNP切替時間について

MNP切替時期は、回線によって時期が異なります。 ドコモ回線(Dタイプ)9:00~19:00(土日祝日含む)・au回線(Aタイプ)9:02~21:00(土日祝日含む) ・ソフトバンク回線(Sタイプ)10:00~19:00(土日祝日含む)

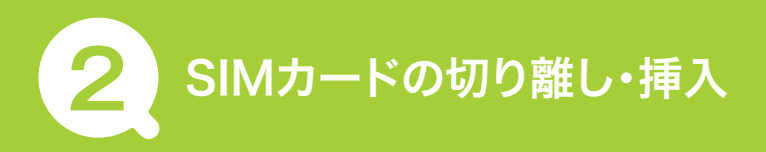

#### SIMカードについて

SIMカードとは、電話番号等のお客さま情報が入ったICカードです。ご利用のスマート フォンやタブレット、Wi-Fiルーターなどの通信機器に挿入して使用します。 SIMカードは通信機器をご利用いただくにあたってとても大切なカードです。紛失や破損 をされないようにお取り扱いにはご注意ください。

#### SIMカードを切り離す

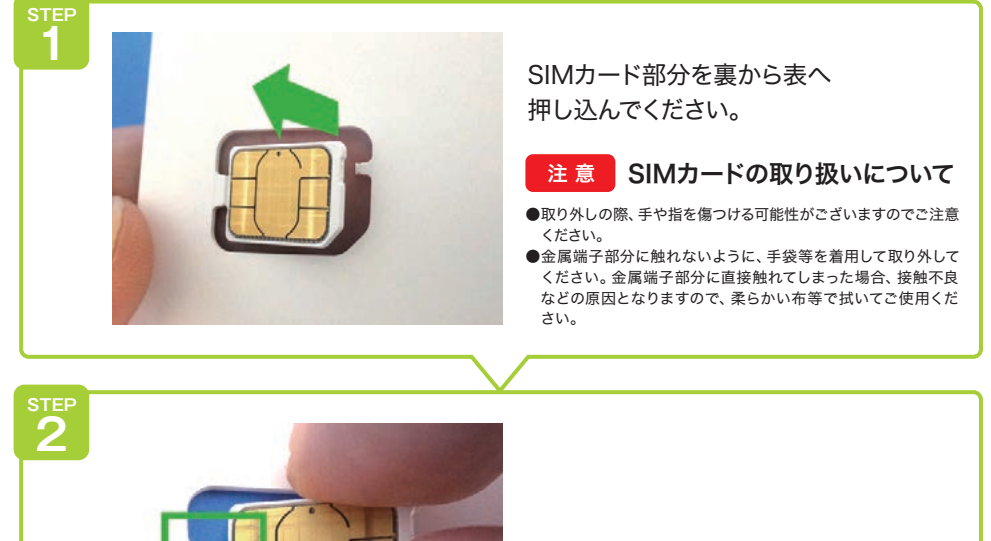

外れたSIMカード部分を起こし、 カードから完全に取り外してください。

#### au回線およびソフトバンク回線SIMカードをご利用のお客さまの注意点

п

au回線およびソフトバンク回線SIMカードは切り離すことで「nanoSIM、 micro SIM、標準 SIM」の全てのサイズに対応します。 右のQRコードでご利用の端末のSIMカードのサイズをご確認のうえ、 緑色の点線部分に合わせて切り離してください。

※QRコードのリンク先で確認できない場合は、ご利用の機種の取扱 説明書やWebサイトをご覧ください。

## au回線(Aタイプ)VoLTE対応SIMカードの場合

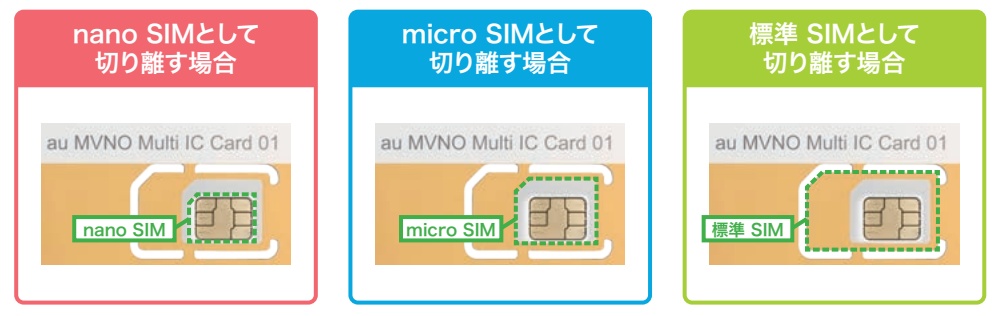

#### ソフトバンク回線(Sタイプ)マルチカットSIMカードの場合

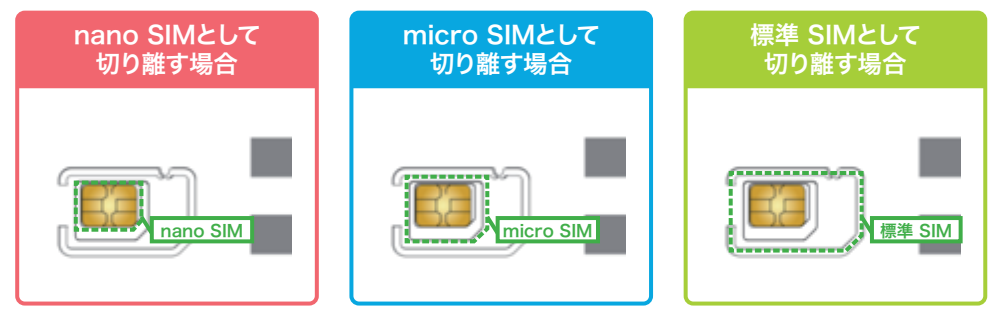

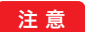

<mark>注 意 ●</mark>一度切り離した場合、元のサイズには戻せません。SIMカードの冉発行が必要となります。別途手数料がかかります。<br><mark>注 意 ●</mark>切り離した後の台紙のSIMサイズ変換アダプタとしての利用は、安全上の問題から行わないでください。

## 端末にSIMカードを挿入する

スマートフォンやタブレットは機種によってSIMカードの挿入方法が異なります。

- ▶ピンでトレイを引き出してSIMカードを挿入するタイプ:7ページ
- ▶ スロットキャップを外してSIMカードを挿入するタイプ:8ページ
- ▶ 外装カバーを外して挿入するタイプ:8ページ

#### ピンでトレイを引き出してSIMカードを挿入するタイプ (iPhone・iPadはこちらです)

#### (例)iPhone7

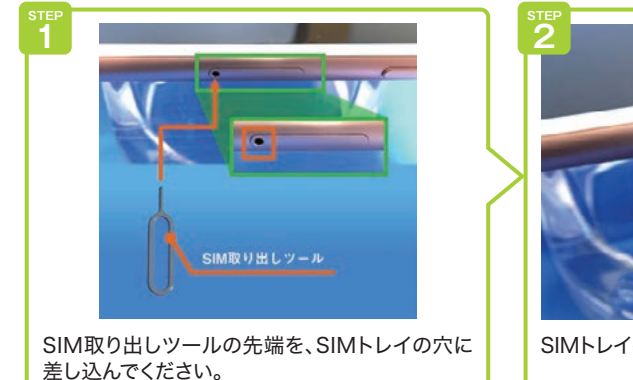

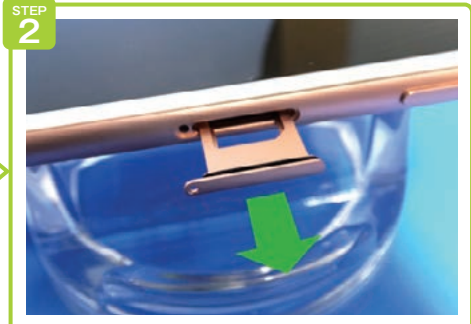

SIMトレイを、まっすぐ水平に引き出してください。

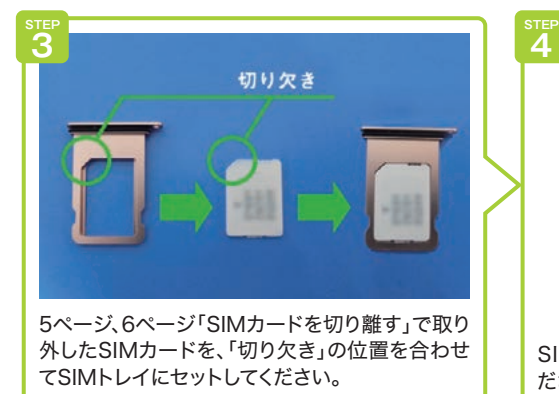

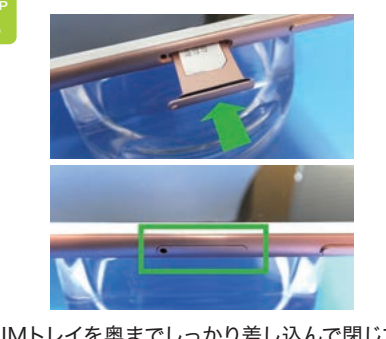

SIMトレイを奥までしっかり差し込んで閉じてく ださい。

## スロットキャップを外してSIMカードを挿入するタイプ

#### (例)HUAWEI MediaPad T2 8 Pro

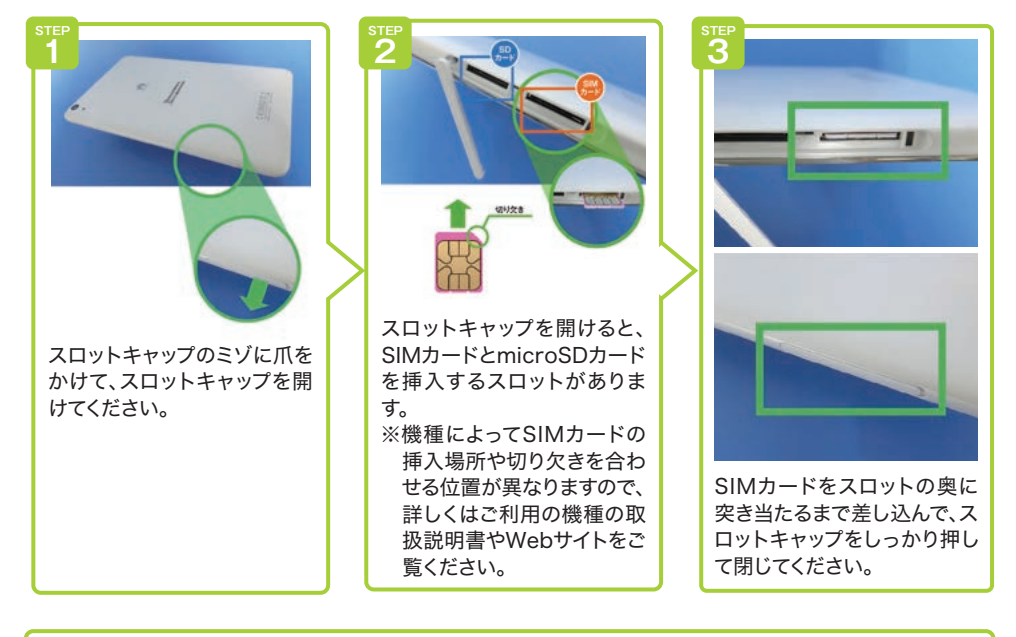

#### 外装カバーを外して挿入するタイプ

#### (例)ASUS ZenFone2

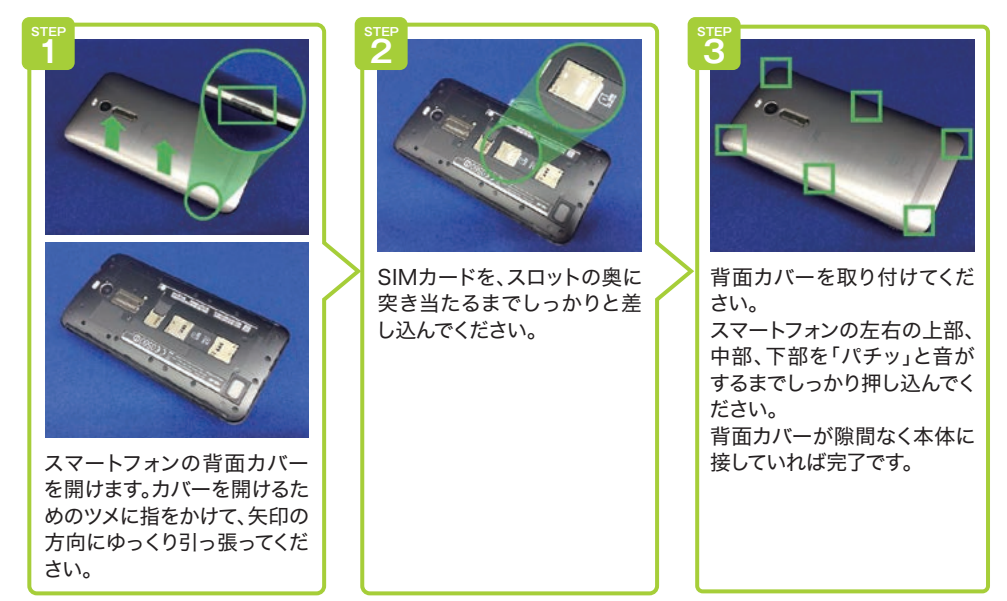

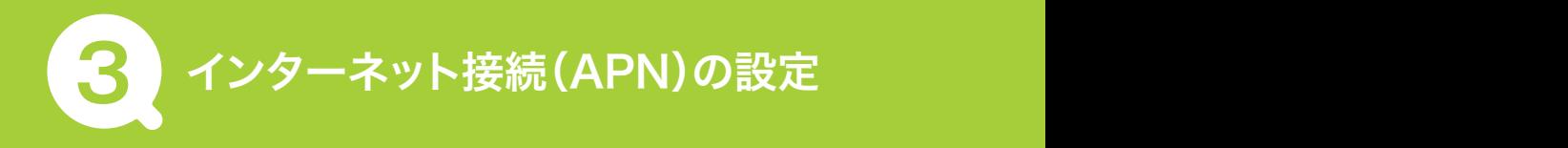

スマートフォンやタブレットでネットワークに接続してデータ通信をする際に必要となる 設定を行います。

- ▶ Android端末の場合: 9ページ
- ▶iPhone·iPadの場合:10ページ

#### Android端末の場合

(例) AQUOS sense4 plus(Android.10.0) お客さまがご利用の端末やOSによって画面のデザインや表記は異なります。

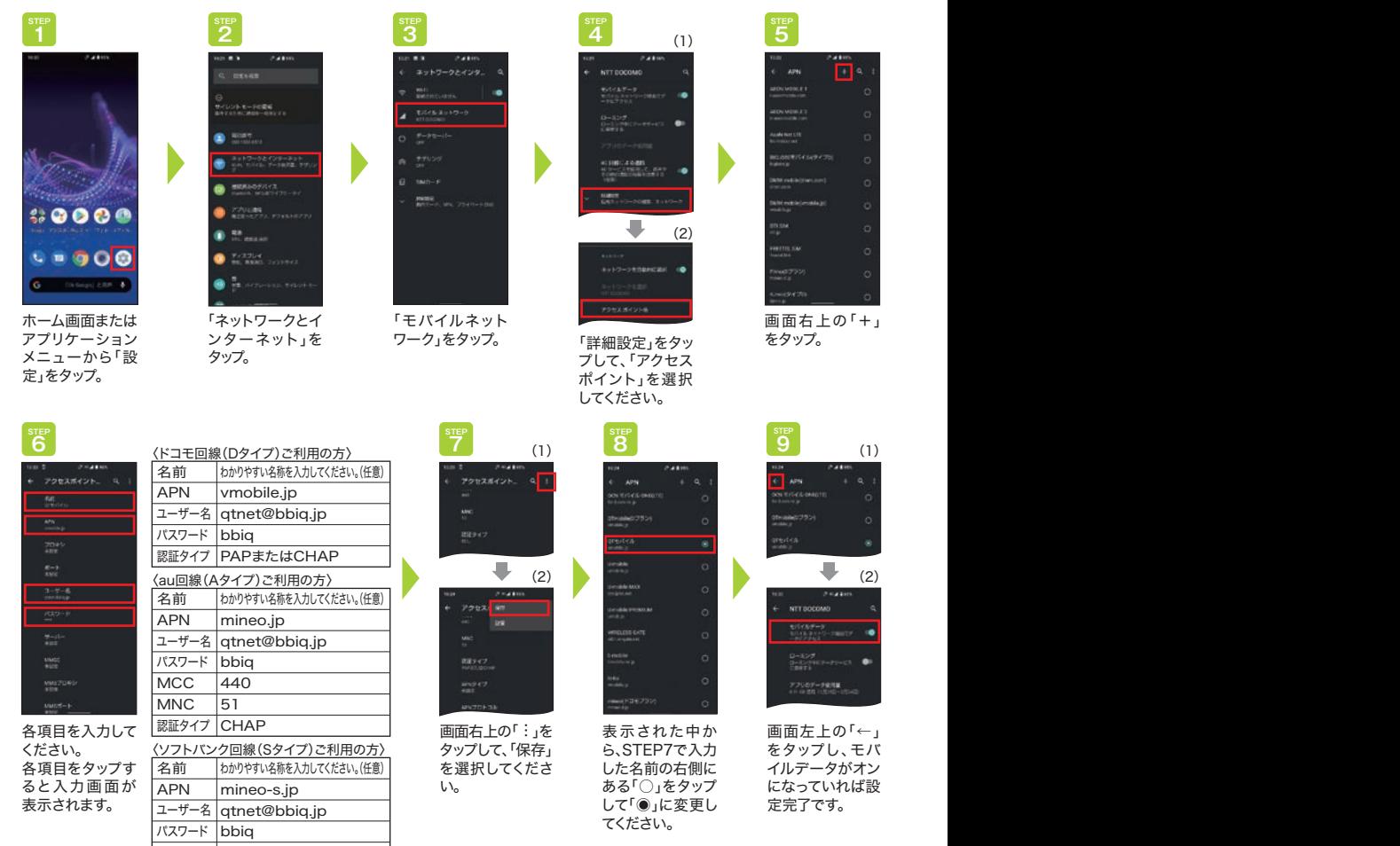

認証タイプ | CHAP

# <mark>、注 意 「APN」の表示が見当たらない場合</mark><br>autons Martial TAPA」のRtablic、「CPA」の設定<br>wTODA Middle Martial TAPA」のRTAの

auブランドの一部の端末は、「APN」の代わりに、「CPA」の設定項目があります。

※「CPA」は無線やネットワークの「その他設定やもっと見る」→「モバイルネットワーク」→「高度な設定」等で表示されることがあります。その場合も 「APN」と同じ設定を行ったうえで、「CPA接続」または「設定を有効にする」にチェックを入れることでQTモバイルをご利用いただけます。

#### iPhone・iPadの場合

- (例) iPhone SE(iOS14) お客さまがご利用の端末やOSによって画面のデザインや表記は異なります。
- ① iPhoneまたはiPadをWi-Fiに接続してください。

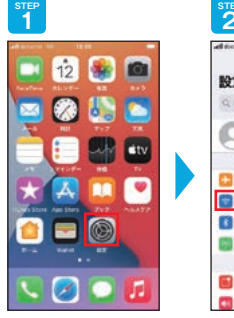

ホーム画面の「設定」 をタップ。

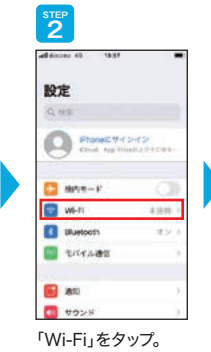

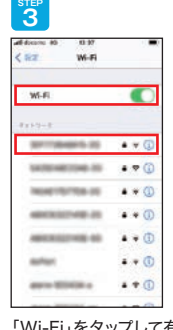

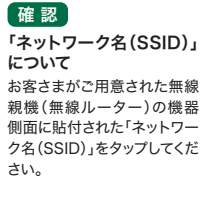

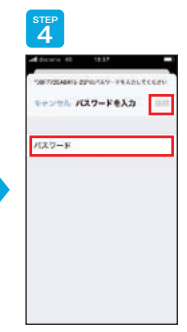

「Wi-Fi」をタップして有効(背景色が緑の状態)に してください。接続したい「Wi-Fiネットワーク名 (SSID)」をタップ。

- 「パスワード」を入力 し、「接続」をタップ。
- ② お客さまが契約した回線に合わせて、APN構成プロファイルをダウンロード・インストール してください。

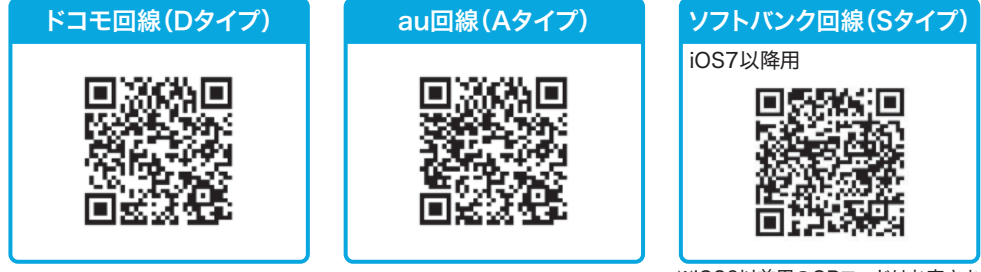

※iOS6以前用のQRコードはお客さま サポートページをご確認ください。

※QRコードを読み取る際、以下のメッセージが表示される場合は「許可」をタップしてください。

![](_page_10_Picture_17.jpeg)

※QRコードが読み取りできない場合は、下記手順でご確認ください。 お客さまサポートページ(https://support.qtmobile.jp/)へアクセス →スマホ/アプリ設定→初期設定→通信(APN)設定 をご確認ください

#### 重 要 ┃ APN構成プロファイルについて

●本ページに記載した内容は、すべて弊社で作成・検証して提供していますが、その内容を保証・サポートするものでは ありません。 ●iOSのバージョンによっては意図しない挙動となる可能性もございます。

![](_page_10_Picture_21.jpeg)

![](_page_11_Figure_0.jpeg)

#### インターネット接続を確認する

以下の手順でインターネットへ接続できるか確認しましょう。 ※お客さまがご利用の端末やOSによって表記や手順は異なります。

#### ■確認方法

続き

①Wi-Fiの接続を切る。

ホーム画面で「設定」をタップ➡「Wi-Fi」をタップ➡Wi-Fiの項目が「ON」(右側)になって いれば「OFF」(左側)にスライド

②インターネットを閲覧するアプリをタップし、接続できているか確認

(例) Android端末 iPhone・iPad

![](_page_11_Picture_8.jpeg)

ワンポイント アドバイス 接続できない場合

- ネットワーク接続(APN)設定の入力に誤りはありませんか。
- モバイルネットワーク(モバイルデータ通信)が「OFF」になっていませんか。※
- 機内モードが「ON」になっていませんか。※

※ホーム画面から「設定」をタップすることで確認できます。

#### お持ちのスマートフォンをそのままご利用の方はここで終了です。 新しいスマートフォンをご利用の方は次へお進みください。

# **4** アカウントの設定 (Googleアカウント、Apple IDの設定)

- アカウントを設定することでいろいろなアプリのダウンロードや、GoogleやAppleの各種 サービス(メール、データのバックアップなど)が利用できます。
- ■これからアカウントをお持ちになるお客さま
	- ▶ Android端末の場合:12ページ ▶ iPhone·iPadの場合:15ページ
- ■アカウントをお持ちのお客さま
	- ▶ Android端末の場合:14ページ ▶ iPhone·iPadの場合:17ページ

## Android端末で、これからアカウントをお持ちになる場合

(例) AQUOS sense4 plus(Android.10.0)

![](_page_12_Figure_8.jpeg)

![](_page_12_Figure_9.jpeg)

![](_page_13_Picture_0.jpeg)

![](_page_13_Picture_1.jpeg)

希望する「パスワー ド」を入力して、「次 へ」をタップ。

![](_page_13_Figure_3.jpeg)

「電話番号を追加 しますか?」に対し 「スキップ」もしくは 「はい、追加します」 をタップ。

![](_page_13_Figure_5.jpeg)

「アカウント情報の 確認」で入力した 「姓名」と「メールア ドレス」が相違ない かを確認し、「次へ」 をタップ。

![](_page_13_Picture_7.jpeg)

シーと利用規約を 確認し、「同意する」 をタップ。

![](_page_13_Picture_9.jpeg)

Googleサービス の内容を確認し、 「同意する」をタッ プ。

![](_page_13_Picture_11.jpeg)

![](_page_13_Picture_12.jpeg)

アカウントにGoogle アカウントが追加さ れていることを確認 してください。

#### Android端末で、アカウントをお持ちの場合

#### (例) AQUOS sense4 plus(Android.10.0)

お客さまがご利用の端末やOSによって画面のデザインや表記は異なります。

![](_page_14_Picture_3.jpeg)

シーの内容を確認 し、「同意する」を タップ。

タップ。

しくは「はい、追加します」をタップ。

![](_page_14_Picture_5.jpeg)

![](_page_14_Picture_6.jpeg)

アカウントにGoogle アカウントが追加さ れていることを確認 してください。

#### iPhoneで、これからアカウントをお持ちになる場合

#### Apple IDを新しく作成して、iPhone・iPadへ設定する方法について説明します。

(例) iPhone SE(iOS14) お客さまがご利用の端末やOSによって画面のデザインや表記は異なります。

![](_page_15_Picture_3.jpeg)

「SNS」をタップする。 を確認のうえ、「次 へ」をタップ。

![](_page_16_Picture_0.jpeg)

「iCouldにサインイ ン中…」の画面が表 示されますので、手 を触れずにこのまま お待ちください。

**16 STEP**

![](_page_16_Picture_3.jpeg)

Apple IDの取得完了 です。

![](_page_16_Picture_5.jpeg)

#### iPhoneで、アカウントをお持ちの場合

#### これまで使用していたApple IDを、新しいiPhone・iPadで使う方法について説明します。

(例) iPhone SE(iOS14) お客さまがご利用の端末やOSによって画面のデザインや表記は異なります。

![](_page_17_Picture_3.jpeg)

をタップ。

![](_page_17_Picture_4.jpeg)

設定の「iPhoneにサ インイン」をタップ。

![](_page_17_Figure_6.jpeg)

Apple IDを入力し、「次へ」をタップ。

パスワードを入力し、 「次へ」をタップ。

![](_page_17_Picture_9.jpeg)

「iCouldにサインイン 中…」の画面が表示さ れますので、手を触れ ずにこのままお待ちく ださい。

Apple ID **RICKWOFAUS 名前、電話番号、メール** パスワードとセキュリティ 実といと記述者 **A** Cloud **A** SPEPERA オブ **O** RT

**6 STEP**

 $\frac{1}{2}$ 

Apple IDとパスワー ドの取得完了です。

![](_page_18_Picture_0.jpeg)

![](_page_18_Picture_1.jpeg)

●QTnet会員専用ページでお好みのメールアドレスに変更いただけます。 ●BBIQご利用中の方は5個まで、QTモバイルのみご利用中の方は2個までご利用いただけ ます。

## @bbiqメールアドレス設定

## Android端末(Android 5.0以上)の場合

(例) ASUS ZenFone2 Laser(Andrid 6.0) お客さまがご利用の端末やOSによって画面のデザインや表記は異なります。

![](_page_18_Picture_6.jpeg)

![](_page_19_Picture_0.jpeg)

![](_page_19_Picture_1.jpeg)

![](_page_19_Picture_2.jpeg)

「メールアドレス」を 入力して、「次へ」を タップ。

![](_page_19_Picture_4.jpeg)

「個人用(IMAP)」 を選択し「次へ」を タップ。

**STEP**

![](_page_19_Picture_6.jpeg)

![](_page_19_Picture_347.jpeg)

「@bbiqのメールパスワード」を入力して、「次へ」 をタップ。

![](_page_19_Figure_9.jpeg)

てください。

![](_page_19_Picture_12.jpeg)

設定について

●上記の設定方法は、IMAP方式でSSL認証を使用した場合の設定方法です。

●既に他のメールアドレスで設定を行っている場合は、設定済のメールアカウントとは別に追加設定を行ってください。 ●当マニュアルページについては、Gmailの「バージョン6.11.27.141872707」をもとに作成しております。

## iPhone(iOS11.x~iOS16の場合)

(例) iPhone 6s Plus(iOS11) お客さまがご利用の端末やOSによって画面のデザインや表記は異なります。

![](_page_20_Picture_2.jpeg)

「メール」をタップ。

新規アカウント

or his is

a san a

........

**BAYA, ABC DEF** 

GHI JKL MNO

PORS TUY WXYZ

**5 STEP**

w

 $7768$ 

 $3 - 78$ 

sixo.

axi-a

 $\frac{1}{\sqrt{2}}$ 

4123

 $00$  $M_A$ 

![](_page_20_Picture_3.jpeg)

「その他」をタップ。

ホスト名 | imaps.bbiq.jp

[@bbiqメール アドレス]を入力 してください。

設定した[メール パスワード]を入 力してください。

ユーザ名

パス ワード

 $\alpha$ 

 $\pi n$ 

me

![](_page_20_Figure_5.jpeg)

![](_page_20_Figure_6.jpeg)

**6 STEP**

 $n3.58$ 

![](_page_20_Figure_7.jpeg)

ホスト名 smtps.bbiq.jp

[@bbiqメール アドレス]を入力 してください。

設定した[メール パスワード]を入

![](_page_20_Figure_8.jpeg)

アカウントタイプを 選択します。「IMAP」 をタップ。

![](_page_20_Figure_10.jpeg)

んと表示された場合 は、「はい」をタップ。

受信メールサーバの設定を行います。

![](_page_20_Figure_12.jpeg)

「保存」をタップ。

![](_page_20_Picture_14.jpeg)

ホーム画面上の「設 定」をタップ。  $i$ OS11 $x$ ~ $i$ OS13 $x$ のお客さまはSTEP9 (アイコン表示)以降 も設定をお願いしま

す。

**10 STEP**  $\overline{u}$  $\Box$  stypy- $\Box$  794/15- $\triangle$  Kloud The More Chore LApp Ston Walter & Apple Pay  $x-a$ El asset  $\overline{\pi}$  asset- $-x$ **Contractor** 8 .

「メール」をタップ。

![](_page_20_Picture_18.jpeg)

![](_page_20_Picture_19.jpeg)

![](_page_20_Figure_20.jpeg)

 $8878221$ 

**Press Britain**  $-44$ 

Fer-

![](_page_20_Picture_21.jpeg)

**Sears** 

ユーザ名

力してください。 qwertyuiop

画面を下にスクロールし、送信メールサーバの設定 を行います。各項目を入力して、「次へ」をタップ。

**11 STEP**

![](_page_21_Picture_0.jpeg)

ウント」をタップ。

 $13$  $\overline{a}$  $7022+$  $\overline{a}$ tes.  $x - x$  $\overline{a}$ inasthicip an series  $1 - 44$ -**Burn** iria

送信メールサーバ の、「SMTP」をタップ。

![](_page_21_Picture_3.jpeg)

プライマリサーバの、 「smtps.bbiq.jp」を タップ。

## **15 STEP**

![](_page_21_Picture_360.jpeg)

各項目を入力して、 「完了」をタップ。 ※右の設定が自動で 反映されている場合 は変更は不要です。

![](_page_21_Picture_8.jpeg)

![](_page_21_Picture_361.jpeg)

アカウントの「詳細」 をタップ。

![](_page_21_Picture_11.jpeg)

「送信済メールボッ クス」をタップ。

![](_page_21_Picture_13.jpeg)

ください。 Sentにチェックが 入ったことを確認し て、左上の「詳細」を タップ。

**19** m. THEX-ARYSX 8984-18-02 利用アメールボックス アーカイブメールボックス 利用済メールボックス アーカイブメールボックス  $_{\rm{min}}$ **LESTER** ..... æ

「削除済メールボッ クス」をタップ。

![](_page_21_Picture_17.jpeg)

「Trash」をタップしてく ださい。 Trashにチェックが 入ったことを確認して、 左上の「詳細」をタップ。

![](_page_21_Picture_362.jpeg)

![](_page_21_Picture_363.jpeg)

●IMAP方式でSSL認証を使用した場合の設定方法です。

メールの設定 について

●新しくメールアドレスを設定する場合の設定方法を掲載しております。 既に他のメールアドレスで設定を行っている場合は、手順が異なる場合がございます。 ●お使いのメールソフトのバージョンの違いや、ご利用環境によっては画面構成や表記が当マニュアルとは異なる可能性がござい ます。ご利用環境の違いによる仕様や操作方法についてのお問合わせは、各ソフトウェアの提供元にご確認をお願いいたします。

## iPad(iOS13.x~iOS16.xの場合)

(例) iPad(iOS11)

お客さまがご利用の端末やOSによって画面のデザインや表記は異なります。

![](_page_22_Picture_3.jpeg)

ホーム画面の「設定」 をタップ。

![](_page_22_Picture_5.jpeg)

「メール/連絡先/ カレンダー」を選択し て、「アカウントを追 加」をタップ。

![](_page_22_Figure_7.jpeg)

「その他」をタップ。

![](_page_22_Picture_9.jpeg)

「メールアカウントを 追加」をタップ。

![](_page_22_Picture_11.jpeg)

各項目を入力して、 「次へ」をタップ。

![](_page_22_Picture_13.jpeg)

してください。

![](_page_22_Picture_14.jpeg)

アカウントタイプを 選択します。「IMAP」 をタップ。

![](_page_22_Picture_16.jpeg)

![](_page_22_Picture_371.jpeg)

22

受信メールサーバの 設定を行います。

![](_page_22_Picture_19.jpeg)

ユーザ名

パス ワード

画面を下にスクロー ルし、送信メール サーバの設定を行い ます。各項目を入力し て、「次へ」をタップ。

![](_page_22_Picture_21.jpeg)

「検証中」と表示され ます。操作をせずに、 そのままでお待ちく ださい。メールの項 目がオンになってい ることを確認して、 「保存」をタップ。

![](_page_22_Picture_23.jpeg)

アカウントの作成が 終わるとメール/連 絡先/カレンダーの 画面に戻ります。 登録したメールアカ ウントが追加されて いれば成功です。

![](_page_22_Picture_25.jpeg)

●IMAP方式でSSL認証を使用した場合の設定方法です。

●新しくメールアドレスを設定する場合の設定方法を掲載しております。

既に他のメールアドレスで設定を行っている場合は、手順が異なる場合がございます。

●お使いのメールソフトのバージョンの違いや、ご利用環境によっては画面構成や表記が当マニュアルとは異なる可能性がござい ます。ご利用環境の違いによる仕様や操作方法についてのお問合わせは、各ソフトウェアの提供元にご確認をお願いいたします。

### 無料メールサービス(Gmail)の設定

無料の「メールサービス」(@gmail.comのアドレス)をご利用になるお客さまは、アドレス の決定後、Gmailアプリの設定を行いましょう。

![](_page_23_Picture_2.jpeg)

完了です。

ドを入力して、「次へを

意する」をタップ。

タップ。

## iPhoneの初期設定方法

**4 STEP**

**Cloud** 

アカウントを近社

データの取得力は

「アカウントを追加」 をタップ。

11. A contenom un d

Gmail アドレスの選択

-<br>Grial アドレスを選択するか、検信の<br>アドレスを作成することができます

● 89Y4mal アドレスを作成

アカウント

 $-20022222$ 

**9 STEP**

 $O<sub>1</sub>$ 

 $\alpha$ 

**AND FIRE** 

distantant

(例) iPhone SE(iOS14) お客さまがご利用の端末やOSによって画面のデザインや表記は異なります。

![](_page_24_Picture_2.jpeg)

ホーム画面の「設定」 をタップ。

![](_page_24_Picture_4.jpeg)

![](_page_24_Picture_5.jpeg)

「アカウントを作成」 をタップ。

![](_page_24_Picture_7.jpeg)

「スキップ」をタップ。 アカウント情報を確

![](_page_24_Picture_9.jpeg)

プ。

![](_page_24_Picture_11.jpeg)

名前を入力し、「次 へ」をタップ。

![](_page_24_Picture_13.jpeg)

![](_page_24_Picture_14.jpeg)

認のうえ、「次へ」を タップ。

![](_page_24_Picture_360.jpeg)

「アカウント」をタッ プ。

![](_page_24_Picture_18.jpeg)

生年月日・性別を入 力し、「次へ」をタッ プ。

![](_page_24_Picture_20.jpeg)

プライバシーポリシー と利用規約の内容を 確認し、「同意する」を タップ。

![](_page_24_Picture_22.jpeg)

メールアドレスを入力

「保存」をタップ。

![](_page_24_Picture_24.jpeg)

「Google」をタップ。

![](_page_24_Picture_26.jpeg)

パスワードを入力し、 「次へ」をタップ。

![](_page_24_Picture_28.jpeg)

アカウント画面に 「Gmail」が表示され ると完了です。

![](_page_25_Picture_0.jpeg)

アドレス帳の移行方法は、ご利用になるOSによって異なります。いずれも事前準備をした うえで、移行作業を行いましょう。

- ▶ Android端末の場合:25ページ
- ▶iPhoneの場合:27ページ

#### Android端末の場合(SDカードを利用したアドレス帳移行設定)

## 以前にご利用のスマートフォンから、microSDにアドレス帳をバックアップ

アドレス帳を保存(バックアップ)するmicroSDカードをスマートフォンに挿入し、スマート フォンの電源を入れます。その後、以下の手順でアドレス帳をバックアップします。

(例) P10(Andrid 7.0)

お客さまがご利用の端末やOSによって画面のデザインや表記は異なります。

**2 STEP**

![](_page_25_Picture_9.jpeg)

リ一覧をタップ。

晶

「連絡先」をタップ。

![](_page_25_Picture_12.jpeg)

「その他」をタップ。

![](_page_25_Figure_14.jpeg)

![](_page_25_Figure_15.jpeg)

「ストレージにエクス ポート」をタップ。

![](_page_25_Picture_17.jpeg)

連絡先のエクスポー トの「エクスポート」 をタップ。

![](_page_25_Picture_19.jpeg)

連絡先のエクスポー ト元「本体」をタップ。

| STEP    |                |
|---------|----------------|
|         |                |
| ●先のインボー | $+/\sqrt{292}$ |
|         |                |
|         |                |
|         |                |
|         |                |
|         |                |
| にエクスポート |                |

 $SALZ2228-1$ **BARORN** HOTHERS EXTRACTS

「まもなくエクスポー トされます」の表示 がされると完了です。

![](_page_25_Picture_24.jpeg)

![](_page_25_Picture_25.jpeg)

## 新たにご利用になるスマートフォンへ、microSDからデータを移行

#### 左記のデータを保存したmicroSDカードをスマートフォンに挿入し、スマートフォンの電源を 入れます。

その後、以下の手順でデータを移行します。

(例) AQUOS sense plus SH-M07(Andrid 8.0) お客さまがご利用の端末やOSによって画面のデザインや表記は異なります。

![](_page_26_Picture_4.jpeg)

「インポートが終了しました」と表示されます。

電話帳にデータが移 行されているかをご 確認ください。

![](_page_26_Picture_7.jpeg)

## iPhoneの場合(iCloudを利用したアドレス帳/データ移行設定)

## 現在ご利用中のスマートフォンから、iCloudにデータをバックアップ

(例) iPhone SE(iOS14)

お客さまがご利用の端末やOSによって画面のデザインや表記は異なります。

![](_page_27_Picture_4.jpeg)

ホーム画面の「設定」 をタップ。

![](_page_27_Picture_6.jpeg)

設定の上部に記載さ れているご自身で設 定された「アカウント 名」をタップ。

![](_page_27_Figure_8.jpeg)

「iCloud」をタップ。

![](_page_27_Picture_10.jpeg)

バックアップする対象 の項目を選択してく ださい。(背景色が緑 になっているものが 選択中の状態です)

![](_page_27_Picture_12.jpeg)

「iCloudバックアッ プ」をタップ。

![](_page_27_Figure_14.jpeg)

「iCloudバックアッ プ」をオンにし、「今す ぐバックアップを作 成」をタップ。

![](_page_27_Picture_16.jpeg)

「バックアップを作成 中…」が表示されます ので、完了までお待 ちください。

## 新たにご利用になるスマートフォンへ、iCloudからデータを移行

(例) iPhone SE(iOS14):STEP1~5 / iPhone 6s Plus(iOS11):STEP6~24 お客さまがご利用の端末やOSによって画面のデザインや表記は異なります。

![](_page_28_Picture_2.jpeg)

![](_page_29_Picture_0.jpeg)

![](_page_29_Picture_1.jpeg)

ださい。

**7** SNSアプリ(LINE)の設定

#### 代表的なSNSアプリ「LINE」の設定方法をご紹介します。 ※ご利用されない方は設定不要です。

### LINEアプリをインストールする

#### (例) AQUOS sense4 plus(Android.10.0) お客さまがご利用の端末やOSによって画面のデザインや表記は異なります。

![](_page_30_Picture_4.jpeg)

ホーム画面にある 「 P l a y ストア」を タップ。 GooglePlayスト アが開きます。

![](_page_30_Picture_6.jpeg)

GooglePlayスト アの検索ボックス に「line」と入力し て検索します。 LINE(ライン)・無 料・通話・メールア プリを選択します。

![](_page_30_Picture_8.jpeg)

「インストール」を タップ。

![](_page_30_Picture_10.jpeg)

![](_page_30_Picture_11.jpeg)

アカウント設定の完了に ついて

このメッセージは、アプリ内課 金などの有料コンテンツを購 入力する際、お支払方法を設 定していない場合に表示され ることがあります。

「アカウント設定の完了」が表示されたら、「次へ」 をタップ。 表示されない場合は、STEP6に進んでください。

**5 STEP** アカウント設定の方  $6 - 1960$ 

お支払いオプションとは、アプ お支払いオプションにつ いて 確 認

リ内課金や有料アプリを購入 した際の決済方法のことです。 LINEの場合は、スタンプ等を 購入した場合の決済方法にな ります。

お支払いオプションを選択し ても、アプリ内課金や有料アプ リを購入しなければ、支払いは 発生しません。

「お支払いオプション」画面が表示されます。ここ では「スキップ」をタップ。

![](_page_30_Picture_20.jpeg)

LINEアプリのイ ンストールが開始 されます。

![](_page_30_Picture_22.jpeg)

「開く」ボタンが表 示されたら、LINEア プリのインストール は完了です。

![](_page_30_Picture_24.jpeg)

#### 初めてLINEを利用する場合

#### 注意 LINEアカウントの作成について

●LINEのご利用にはLINEアカウントが必要です。LINEアカウントの作成には電話番号の登録が必要です。

- ●「データコース」をご契約のお客さまは、LINEアカウントの作成ができません。
- ●QTモバイルでは、LINEアカウント作成時の「年齢確認」を行うことはできません。
- このため、LINEの「ID」検索機能はお使いいただくことはできません。

![](_page_31_Picture_6.jpeg)

![](_page_32_Picture_0.jpeg)

![](_page_32_Picture_1.jpeg)

友だち追加設定の 確認画面が表示さ れます。「→」をタッ プ。

![](_page_32_Picture_3.jpeg)

![](_page_32_Picture_4.jpeg)

![](_page_32_Picture_6.jpeg)

![](_page_32_Picture_7.jpeg)

「次へ」をタップ。 「許可」をタップ。 年齢確認画面が表

![](_page_32_Picture_9.jpeg)

![](_page_32_Picture_10.jpeg)

示されます。QTモバ イルでは年齢確認 ができませんので 「あとで」をタップ。

![](_page_32_Picture_12.jpeg)

サービス向上のた めの情報利用に関 するお願いを確認 し、「同意する」を タップ。

32

![](_page_32_Picture_14.jpeg)

![](_page_32_Picture_15.jpeg)

サービス向上のた めの情報利用に関 するお願いを確認 し、「OK」をタップ。

![](_page_32_Picture_17.jpeg)

「アプリの使用中の み許可」をタップ。

![](_page_32_Picture_19.jpeg)

![](_page_32_Picture_20.jpeg)

登録した名前が表 示され、LINEアカ ウントが作成され ます。

#### 以前にご利用のスマートフォンで利用していたLINEを引き継ぐ場合

#### 注 意 LINEアカウントで引き継げないもの

LINEアカウントの引き継ぎでは、友だちやグループの情報・スタンプの購入履歴なども同時に引き継がれますが、トーク履歴は引き継がれません。 トーク履歴を引き継ぐ場合はバックアップしてください。

#### ① メールアドレスを登録する

登録済みの方は、②「トーク履歴のバックアップを取る」へお進みください。 メールアドレスを登録する方法について説明します。

![](_page_33_Figure_5.jpeg)

## ② トーク履歴のバックアップを取る。

LINEアカウントでは引き継げないトーク履歴のバックアップを取ります。 バックアップを取ったトーク履歴は、新たにご利用されるスマートフォンで復元することができます。

![](_page_33_Picture_250.jpeg)

![](_page_34_Picture_0.jpeg)

## ③ アカウント引き継ぎ設定

アカウントを引き継ぐためには、旧端末で事前に「アカウント引き継ぎ設定」を行います。

![](_page_34_Picture_3.jpeg)

## ④ LINEアカウントの引き継ぎ・トーク履歴を復元する。

新端末のLINEにアカウントを引き継ぐ方法について説明します。 旧端末でバックアップしたトーク履歴を新端末のLINEに復元します。

![](_page_34_Figure_6.jpeg)

![](_page_34_Picture_7.jpeg)

![](_page_35_Picture_0.jpeg)

続き

電話番号宛に認証 番号を通知する SMSが送られま す。「OK」をタップ。

![](_page_35_Picture_2.jpeg)

![](_page_35_Picture_3.jpeg)

前回のバックアッ プを取った日付を 確認し、よければ 「トーク履歴を復 元」をタップ。

![](_page_35_Picture_5.jpeg)

認証番号が記載さ れたSMSが送られ ます。

![](_page_35_Picture_7.jpeg)

「復元が完了しまし た」のメッセージが 表示されたら「確 認」をタップ。

![](_page_35_Picture_9.jpeg)

※認証番号が自動的 に認証された場合、 SMSを確認する必 要はありません。 上の認証番号入力 画面は自動的に次 の画面に切り替わり

ます。

![](_page_35_Picture_10.jpeg)

![](_page_35_Picture_13.jpeg)

#### 確認

Googleアカウントのリストに バックアップを取ったGoogle アカウントがない場合、「アカウ ントを追加」をタップして、バック アップを取ったGoogleアカウ ントの追加を行ってください。

連絡先へのアクセスを「許可」にタップ。 LINEのアカウントの選択で、旧端末でトーク履 歴のバックアップを取った「Googleアカウント」 をタップして、「OK」をタップ。

![](_page_35_Picture_17.jpeg)

「→」をタップ。 年齢確認画面が表 示されます。QTモバ イルでは年齢確認 ができませんので 「あとで」をタップ。

![](_page_35_Picture_19.jpeg)

同期中の画面が表 示されます。完了し たら、トーク履歴が 新端末に復元され ます。

#### さあ、QTモバイルで楽しいモバイルライフをスタートしましょう!

**8** オプションサービス・アプリ・SNSのご案内

#### オプションサービス(無料)

#### 端末補償サービス(0円/月)

ご利用のスマホの万が一のトラブルに対応いたします。 お申込み不要でQTモバイルをご利用の方はどなたでもご利用いただけます。

![](_page_36_Picture_228.jpeg)

#### ※交換対応の代替品は弊社指定端末となります。

※ご利用開始日より30日間の免責期間がございます。この期間は補償の対象外となります。※補償利用回数は年2回までとなります。事故発 生日を基準として過去12ヵ月以内に既に補償実績がある場合はご利用いただけません。※修理代金が補償上限金額を超えた場合、その超過 金額を別途請求します。※修理が不可能であると当社が判断した場合は、交換の対応となります。※修理対象端末をご送付いただく場合の送 料はお客さま負担となります。※修理後の端末ご返却時および交換端末の送料は弊社負担となります。

※本サービスのご利用には、QTモバイルのご契約が必要です。※対象の端末は、契約者が所有し、QTモバイルのSIMカードを利用した通信・通話 を行っているAndroidまたはiOS(iPhone、iPad)の端末(スマートフォン、タブレット)1台となります。※Wi-Fiモデルおよびモバイルルーターは 補償対象外となります。※補償対象事故が発生した場合は、補償機器として弊社への登録が必要です。※当社購入の端末の場合、自然故障の場合 の補償対象期間は、端末購入日から起算して36ヵ月以内。物損故障の場合は端末購入日から起算して60ヵ月以内とします。当社以外で端末をご 購入の場合は、メーカー発売日から起算します。※事故発生より10日以内に申請がない場合、対象機器の最終通信日から90日以内の申請がない 場合は、対象外となります。

※AndroidはGoogle Inc.の商標または登録商標です。※iOSは、Ciscoの米国およびその他の国における商標または登録商標であり、ライセンスに基づき使用されています。 ※TM and © 2021 Apple Inc. All rights reserved. iPad、iPhoneは、米国および他の国々で登録されたApple Inc.の商標です。iPhoneの商標は、アイホン株式会社のライセンスにもとつき使用されています。

## オプションサービス(有料)

10分かけ放題 (880円/月)

10分以内の通話なら何回かけても通話 料が無料になるオプションサービスで す。10分を超えた通話でも、もちろん11 円/30秒でご利用いただけます。10分 の通話を1ヵ月に4回以上する方は「10 分かけ放題」がおトクです。

無制限かけ放題 (1,600円/月 ※法人は申込できません)

国内通話なら何分でも,回数無制限で 通話料が無料になるオプションサー ビスです。電話をよく利用する方は安心 かつおトクな「無制限かけ放題」がオス スメです。

#### 安心フィルタリング(385円/月)

危険性のあるWebページやアプリへのアクセスを制限したり、利用状況の確認などがで きるサービスです。有害サイトやスマートフォンの脅威からお子さまを見守るサポートを行 います。

初月 無料

#### 初月 無料 端末補償サービス(ワイド)<br>(550円/月)

QTモバイルの端末はもちろん、ドコ モショップや量販店などで購入され た端末も修理・交換を行います。ま た、これまでご利用されていた端末も 補償いたします。

37

(550円/月) スマート留守電(319円/月)

![](_page_37_Picture_10.jpeg)

電源を切っていても留守番電話 メッセージをお預かりします。 また、音声テキスト変換機能に より、LINEやメールから文字で メッセージを確認できます。

その他のオプションはホームページをご覧ください。 オプションの追加お申込みは QTモバイルお問合せ窓口(0120-286-080)まで。

![](_page_37_Picture_13.jpeg)

QTモバイル

最大 2ヵ月 無料

最大 2ヵ月 無料

表記の金額は全て税込です。

![](_page_38_Picture_0.jpeg)

#### QTmobileアプリ

![](_page_38_Picture_2.jpeg)

QTモバイルをより使いやすくするサポートアプリです。 通信管理(足りないときの通信量追加)、契約内容や利用料金の確認が かんたんにできます。

困ったときもすぐにサポート窓口にアクセスできるので、安心して QTモバイルがご利用いただけます。

![](_page_38_Picture_5.jpeg)

インストール方法

「Google Play」「App Store」にて「QTモバイルアプリ」を検索し、アプリをイン ストールしてください。

![](_page_38_Picture_8.jpeg)

![](_page_38_Picture_9.jpeg)

![](_page_38_Picture_10.jpeg)

## **SNS**

#### **Twitter**

![](_page_38_Picture_13.jpeg)

キャンペーンや新端末などの最新情報をお届け! QTmobile(QTモバイル)【公式】(@qtmobile\_ip) ぜひフォローをお願いいたします♪

Twitter : ファイント おおし しょうしょう しょうしょう 公式アカウント おおし

App Store -<br>らダウンロ

![](_page_38_Picture_16.jpeg)

![](_page_38_Picture_17.jpeg)

![](_page_38_Picture_18.jpeg)

ショップのおトクなキャンペーンやイベント情報をお届け。 来店予約もかんたんにできます。 ぜひ友だち登録をお願いいたします!

LINE : ↓ ショップLINEアカウント ▶

![](_page_38_Picture_21.jpeg)

## お困りごとがある場合は下記のQRコードよりアクセスしてください

QTモバイル お客さまサポートページ

![](_page_39_Picture_2.jpeg)

検索

https://support.qtmobile.jp/

![](_page_39_Figure_4.jpeg)

#### QTnetお客さまセンター QTモバイル お問合せ窓口

![](_page_39_Picture_6.jpeg)

○受付時間/9:00~20:00 (12/31~1/3は9時~18時) ○年中無休 検索

※記載の内容は予告なく変更になる場合があります。(2023年5月現在)

![](_page_39_Picture_10.jpeg)